## Adding an Employee as a Supervisor

GT8 Job Aid

June 24, 2022

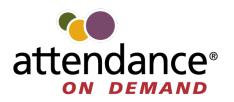

©2022 Attendance on Demand, Inc. All rights reserved. Attendance on Demand is a registered trademark of Attendance on Demand, Inc. (AOD). Nothing contained here supersedes your obligations under applicable contracts or federal, state and local laws in using AOD's services. All content is provided for illustration purposes only.

## Adding an Employee as a Supervisor

An employee can change their role to supervisor to manage other employees via the operations in the **Supervisor** menu.

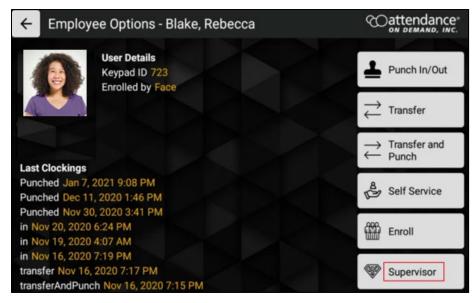

To change an employee to become a supervisor:

First, add a **Roles** field by accessing the Application Settings in the Administrator menu on the GT10 clock as follows:

1. Touch and hold the current time on the clock screen for more than 7 seconds. Lift your finger when the **Enter Local Supervisor PIN...** prompt is displayed.

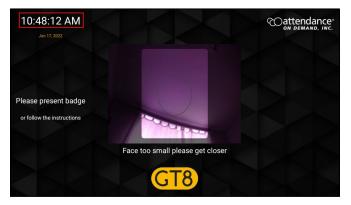

2. Enter the supervisor PIN. The default PIN is 19051905. Then tap the check mark icon (). The **Select option...** screen is displayed.

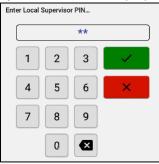

3. Tap **Exit Application** to exit the application. The launcher startup screen is displayed.

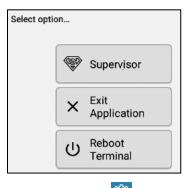

4. Tap the cog icon ()) on the top left area to access the administration settings. The **Enter PIN** dialog is displayed. **Note**: By default, you only have 3 seconds from existing application to tapping Admin before the application restarts.

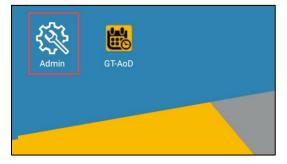

5. By default, the PIN is 1905. The **Apps** screen is displayed.

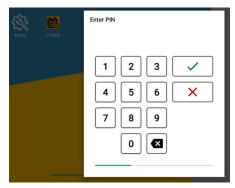

6. Tap Setup GtAoD in the Apps menu to access Android settings. The Application Setup screen is displayed.

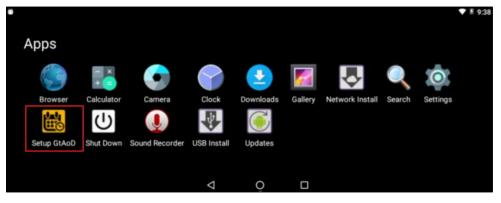

7. Tap App Settings. The Application Settings screen is displayed.

| Application Setup | Coattendance  |
|-------------------|---------------|
| GT-A0D v2.1.2     |               |
|                   |               |
|                   | App Settings  |
|                   | Settings      |
|                   | Advanced Save |
|                   | Save          |

8. Tap **Enable profile editor options** in the **Employee** section. The **Enable profile editor** options dialog is displayed.

| ← Application Settings                                                                                 |  |
|----------------------------------------------------------------------------------------------------|--|
| Employee                                                                                               |  |
| Identification methods<br>Select Identification methods                                                |  |
| Limit employees by<br>table                                                                            |  |
| Guest identification methods<br>Select the method(s) guests who are not in the table can identified by |  |
| Enrolment methods<br>Enrolment methods the user can select                                             |  |
| Verification methods<br>face,bio,none                                                                  |  |
| Verification overrides<br>Possible override methods the user can select                                |  |
| Automatically enrol new employees<br>Automatically enrol new employees                                 |  |
| Enable profile editor options<br>Enable profile editor options                                         |  |

9. Tap **Roles** to enable this option. Then tap **OK**.

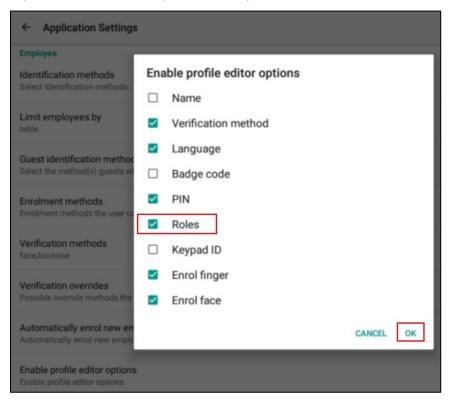

Then change the role of an employee to Supervisor via the Mange Employee Profiles in the Supervisor Menu as follows:

1. Touch and hold the current time on the clock screen for more than 7 seconds. Lift your finger when the **Enter Local Supervisor PIN...** prompt is displayed.

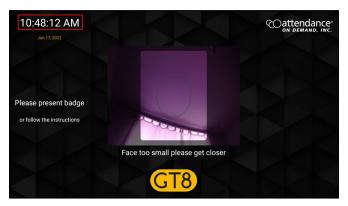

2. Enter the supervisor PIN. The default PIN is 19051905. Then tap the check mark icon (). The **Select option...** screen is displayed.

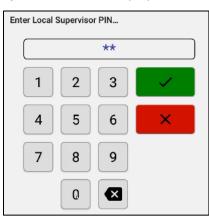

3. Click Supervisor. The Supervisor Options screen is displayed.

| Select optio | on        |                     |
|--------------|-----------|---------------------|
|              | <b>\$</b> | Supervisor          |
|              | ×         | Exit<br>Application |
|              | ს         | Reboot<br>Terminal  |

4. Tap Manage Employee Profiles. The Present card or Search and Select Employee prompt is displayed with the employee list by their last name.

| ← Supervisor Options     | Coattendance<br>ON DEMAND, INC. |
|--------------------------|---------------------------------|
| Manage Employee Profiles | Table revisions                 |
| Employee List            | System Information              |
| Diew Clockings           | System Health                   |
| Relay Schedules          | X Exit Application              |

<u>Dattendance</u> 4 Present card or Search and Select Employee ID / Name Mana 613 Abraham, Virginia 5383 Allan, Isaac 624 Allan, Joe Emplo Amherst, Luke 251 669 Anderson, Amy 596 Arnold, Wendy 💭 View 101 Avery, Tracey 288 Avery, Vanessa 246 Baker, Karen C Relay 309 Baker, Natalie 692 Ball, Jasmine 645 Beckley, Nathan

## 5. The employee can present their card.

The supervisor can also search an employee by entering their badge number or name. Tap an employee in the returned employee list. The **Edit Profile** screen for this employee is displayed.

| ~                                                | Supe   | ervisor Op  | otions      |  |   |                 | Coat |
|--------------------------------------------------|--------|-------------|-------------|--|---|-----------------|------|
|                                                  |        |             |             |  |   |                 |      |
|                                                  | Manag  | ge Employee | Profiles    |  | ۲ | Table revisions |      |
|                                                  |        |             |             |  |   |                 |      |
| Emplo Present card or Search and Select Employee |        |             |             |  |   |                 |      |
|                                                  |        | ID / Name   | 620         |  |   |                 |      |
| Ø                                                | View ( | 620         | Ross, Wendy |  |   |                 |      |

6. Tap the pencil icon (*I*) for the **Roles** field. The **Select Role** prompt is displayed.

| ← Edit Profile | - Blake, Rebecca | Coattendance        |
|----------------|------------------|---------------------|
| Name           | Blake, Rebecca   |                     |
| Verify Method  | face,none        |                     |
| Language       | en               |                     |
| Badge code     | 723              |                     |
| PIN            |                  |                     |
| Roles          | none,inTable     | Face enrolled       |
| Keypad ID      | 723              | No fingers enrolled |
|                |                  |                     |

7. Enable Supervisor and tap OK.

| ← Edit Profile | e - Ross, Wendy                                                     |           |
|----------------|---------------------------------------------------------------------|-----------|
| Name           | Ross, Wendy                                                         |           |
| Verify Method  | bio,none                                                            |           |
| Language       | en                                                                  |           |
| Badge code     | <ul> <li>✓ Select Role</li> <li>62</li> <li>☑ Supervisor</li> </ul> |           |
| PIN            | :do                                                                 | CANCEL OK |

8. The role of this employee is changed to *supervisor*.

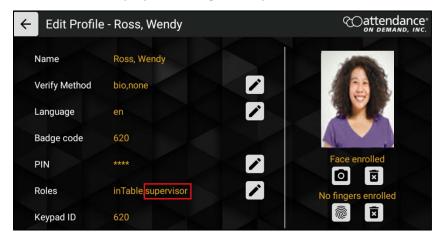

When this employee clocks in:

1. Tap the **Options** button. The **Employee Options** screen is displayed.

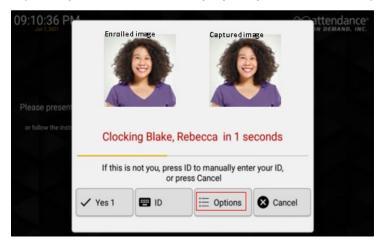

2. The Supervisor button is available. Tap Supervisor to access the supervisor operations.

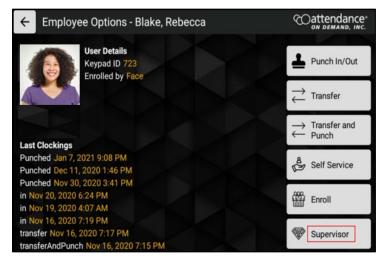

3. Supervisor operations are available for managing employees.

| ← Supervisor Options     | Coattendance           |
|--------------------------|------------------------|
|                          |                        |
| Manage Employee Profiles | Diew Punches           |
| ✔ Override Schedule      | C Relay Schedules      |
| Spoofing Attempts        | Table revisions        |
| Employee List            | (i) System Information |
|                          |                        |
| 1,                       | /2 →                   |